# **SIEMENS**

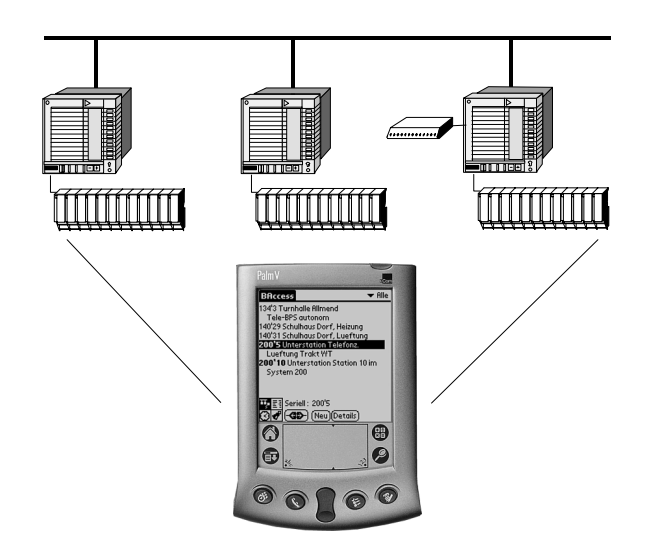

**User's guide** 

**for** 

# *VISONIK BAccess*

*VISONIK Building Automation Access* 

**Palm application to operate VISONIK® process stations** 

## **Table of contents**

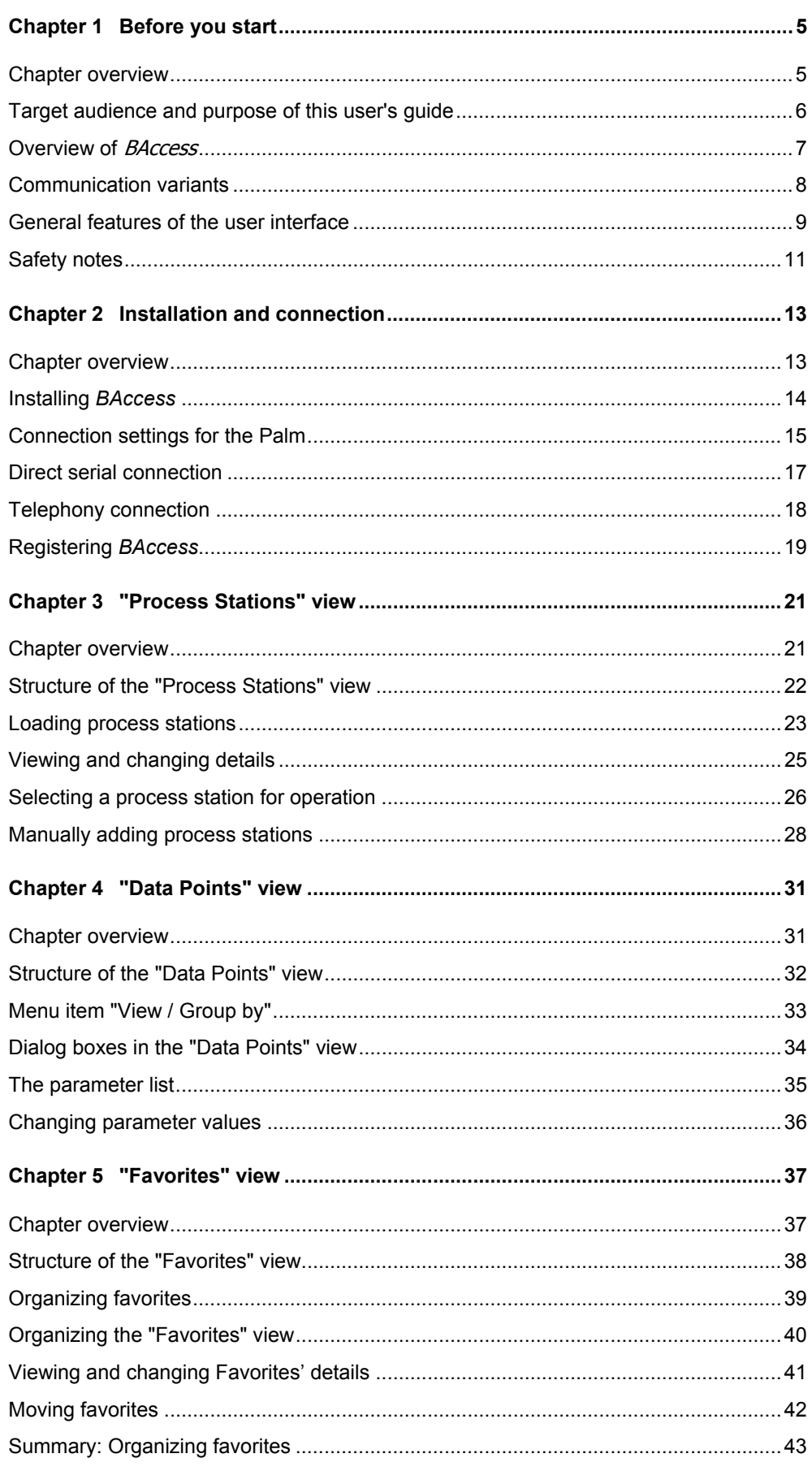

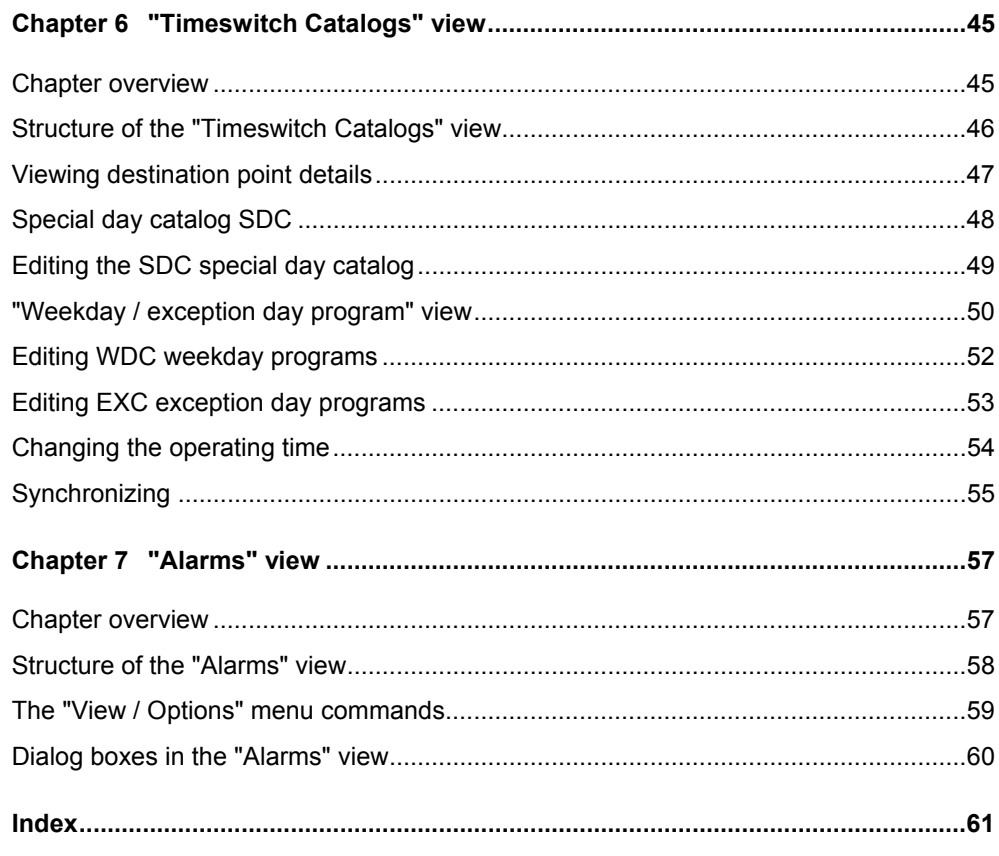

### **Revision history**

The following changes were made compared to version 1.0 of BAccess, dated June 30, 2002:

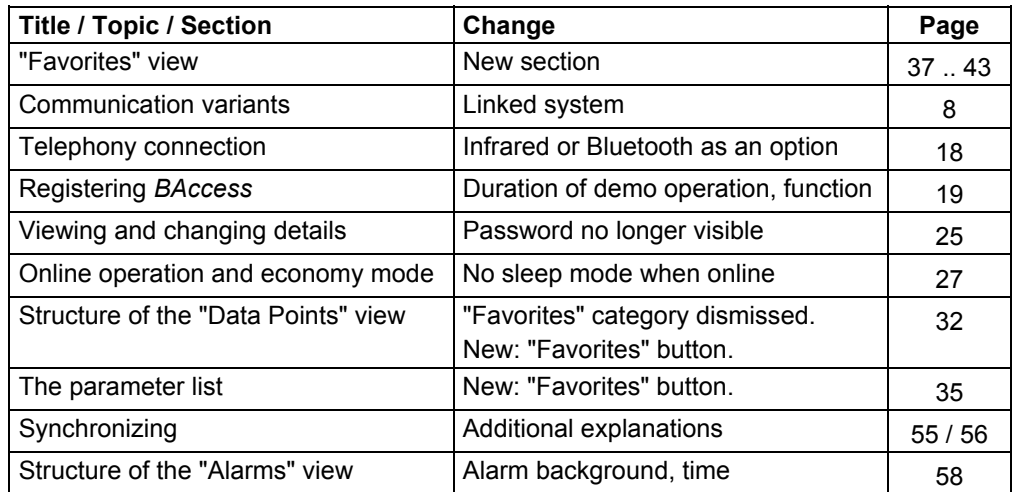

### **Document version**

This document version dated November 15, 2002 describes BAccess*,* version 1.10.

# **Chapter 1 Before you start**

## **Chapter overview**

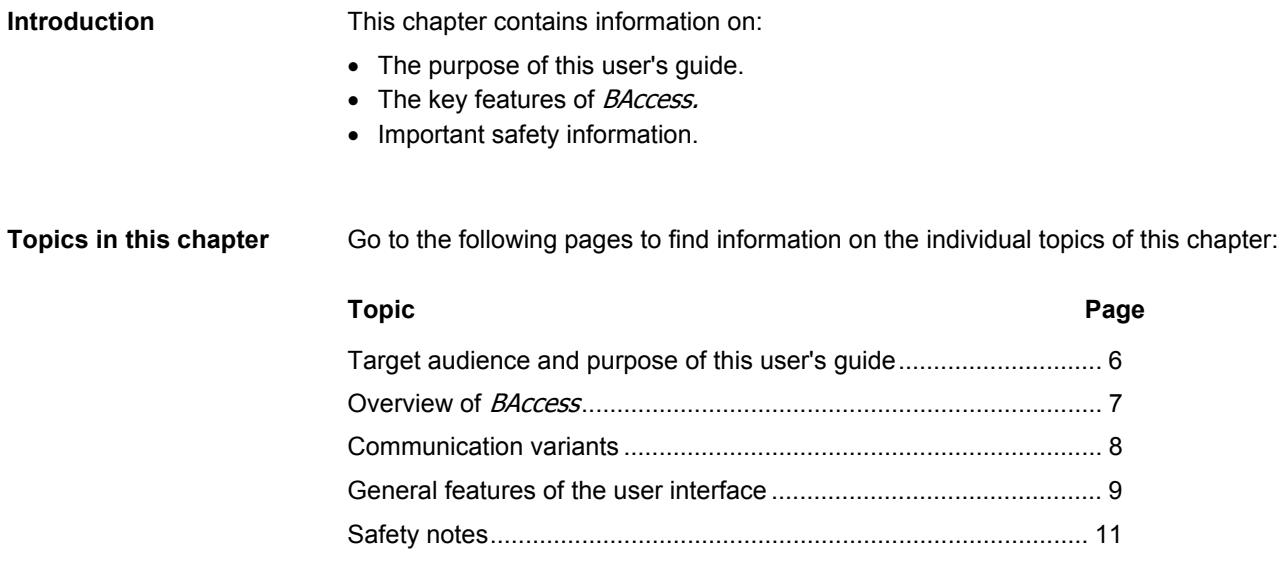

## **Target audience and purpose of this user's guide**

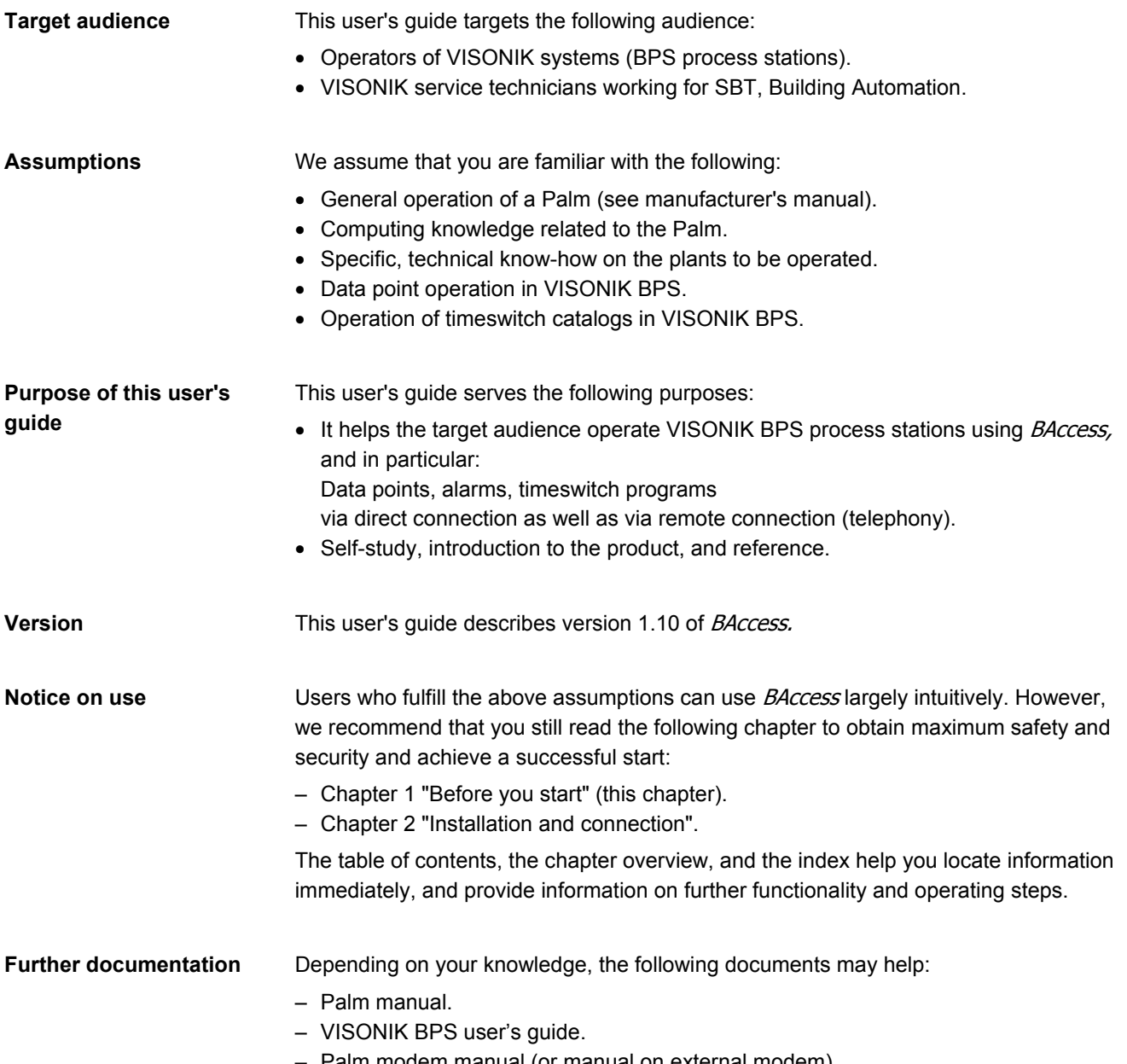

– Palm modem manual (or manual on external modem).

### **Overview of BAccess**

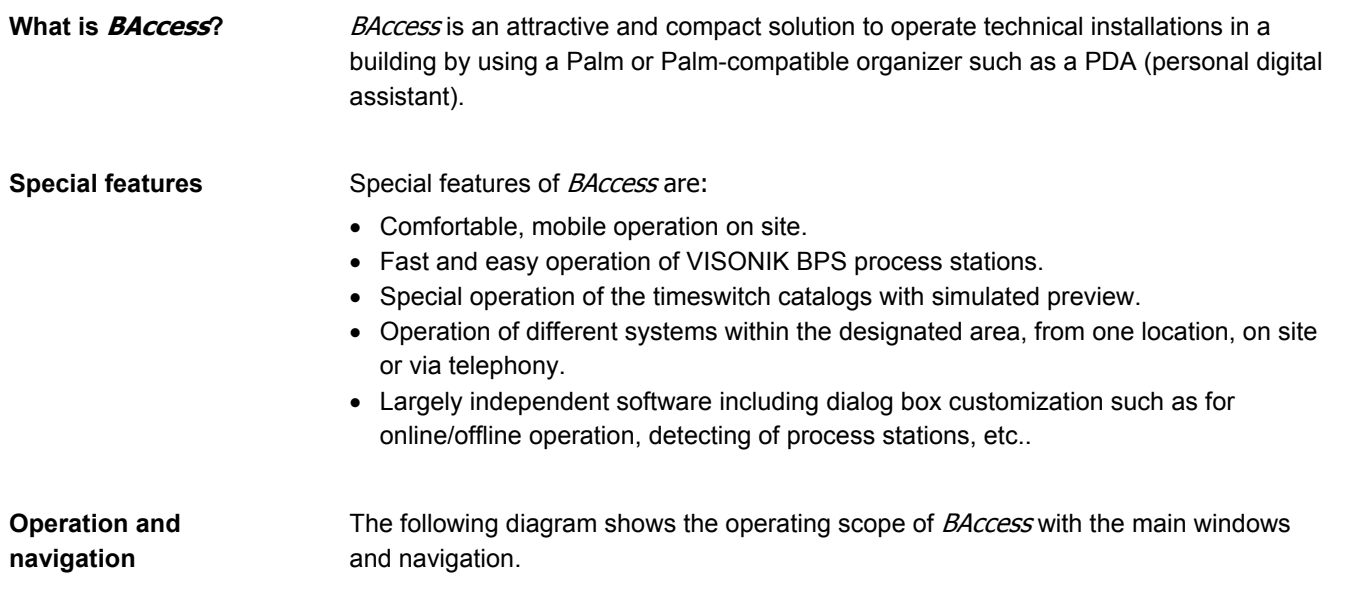

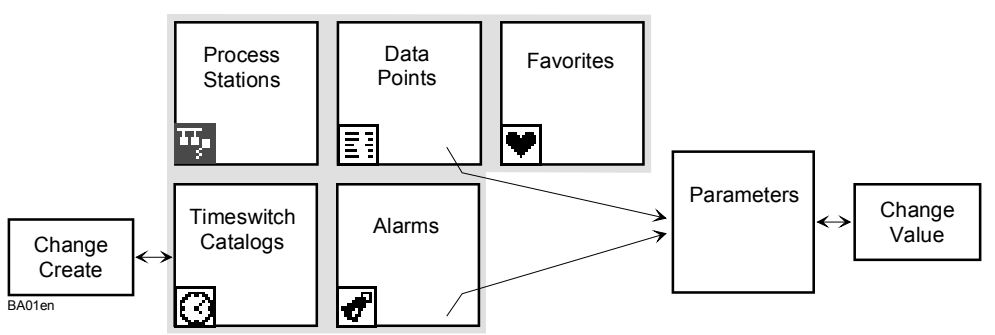

BAccess offers five different views. You can switch views by selecting the associated buttons. The "Data Points" and "Alarms" views provide access to the parameter list. Explanations (illustration)

Short description of the functions and operating options:

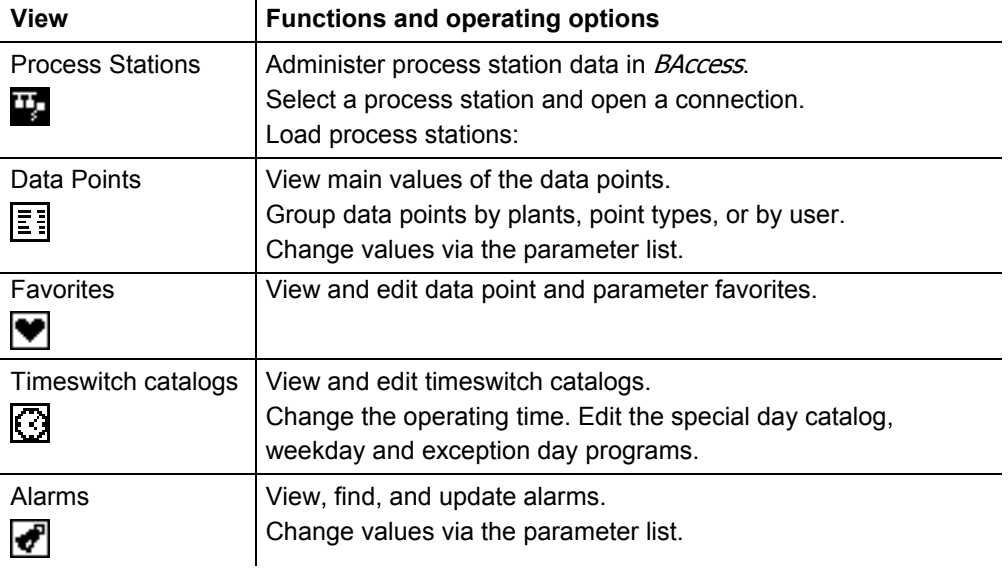

For a detailed description, refer to the chapters describing the individual views.

### **Communication variants**

#### **Introduction**

The two basic methods for communication in **BAccess** are:

- Serial. (A)
- Telephony. (B)

Furthermore, we distinguish between the following connection:

- To process stations that can be reached directly.
- To process stations that can be reached indirectly. ------>

#### **Illustration**

The illustration below shows the different cases:

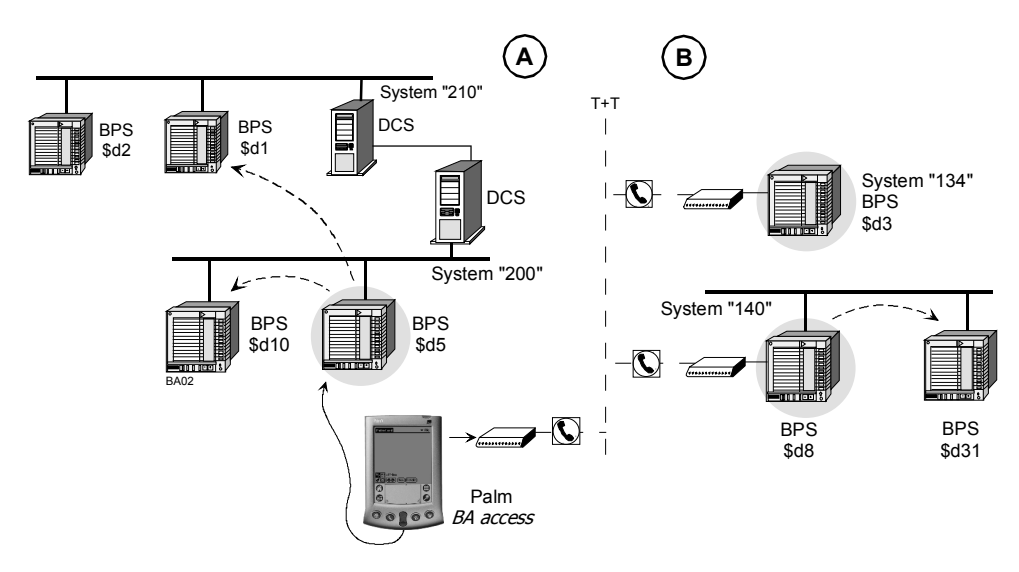

Explanations (illustration)

The communication variants are:

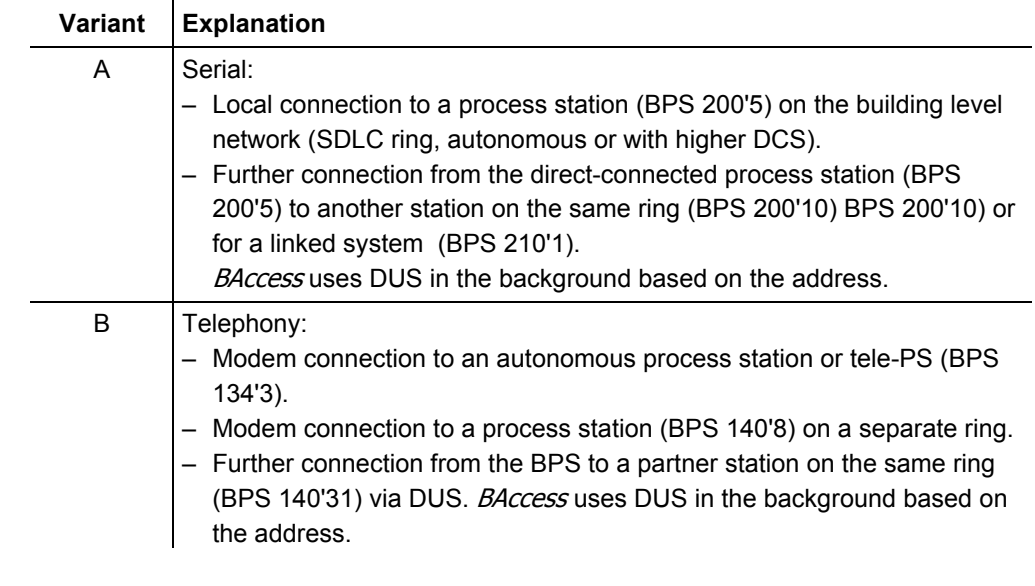

Definition of direct and indirect connections

#### Definitions:

- Direct connections (grayed) are between the Palm and the respective process station, locally via a serial cable or telephony.
- Indirect connections are DUS connections via a direct-connected process station (local or telephony) to a partner station on the same ring.

### **General features of the user interface**

**Introduction** 

The general features of the user interface in **BAccess** are:

- Orientation help: Where am I?
- Categories
- Progress indicator
- Find

**Basic view** 

The following diagram shows the basic view of *BAccess*, i.e., the Process Station view, as it appears, for example, after selecting an item from the application window:

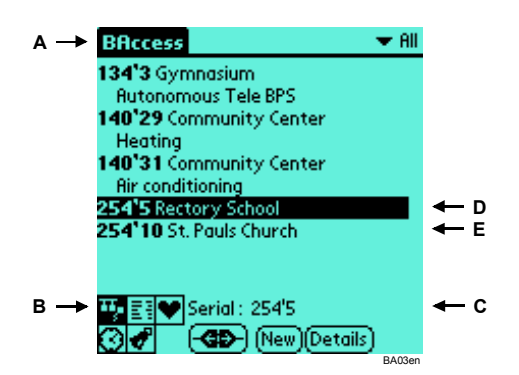

#### The orientation help tells you where you are in BAccess at any given time, and what kind of information is displayed: **Orientation help**

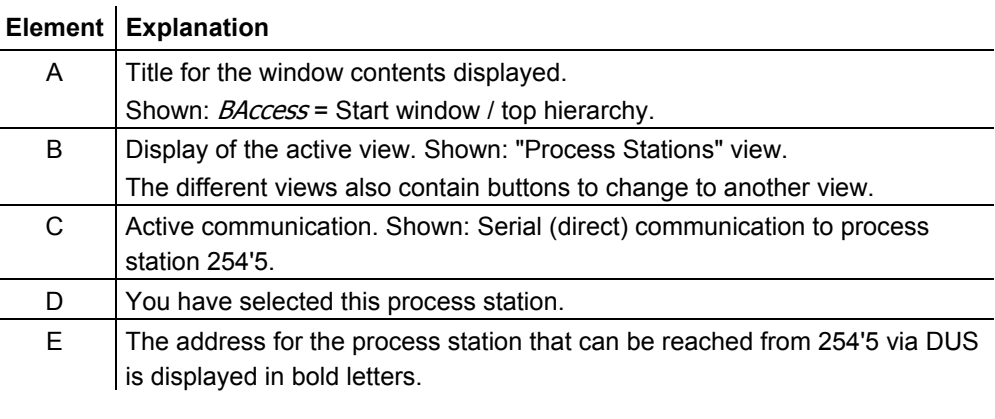

BAccess extensively uses categories to structure information. Shown above: Category "All". **Categories** 

> The progress indicator shows the progress when loading a process station in *BAccess*, e.g. for the texts:

Loading: TXT #p544 BA04en

The progress indicator appears at the bottom of the view above the buttons.

*Caution* 

**Progress indicator** 

Do not try to carry out further operations while the progress indicator is active: During this time, BAccess does not execute any commands. Instead, the commands are saved and executed in part afterwards!

*Continued on next page* 

## **General features of the user interface,** *cont.*

**Find** 

Field to search for text within the active list (the view normally only shows a small part of the respective list):

![](_page_9_Figure_3.jpeg)

The Find function goes from one entry to the next and highlights the entry.

## **Safety notes**

![](_page_10_Picture_102.jpeg)

**Blank page** 

## **Chapter 2 Installation and connection**

## **Chapter overview**

![](_page_12_Picture_99.jpeg)

## **Installing** *BAccess*

![](_page_13_Picture_174.jpeg)

N To Do List Welcome Security BA06en Continue with the following topics: – "Connection settings for the Palm" – "Direct serial connection" or "Connection for telephony".

**What's next?** 

Note  $\qquad \qquad \bullet$ 

If you want to first register your product, go to the end of this chapter and read topic "Registering **BAccess"**.

### **Connection settings for the Palm**

**Preconfigured communication profiles**  Your Palm (from OS V3.3) contains preconfigured communication profiles for different types of connections. Access the profiles as follows:

- **1.** In the application selection, select **Preferences**:
	- → The standard **Preferences** view opens.
- **2.** Select the **Connection** category from the drop-down list box:
	- $\rightarrow$  All available configurations are displayed:

![](_page_14_Picture_225.jpeg)

Select the profiles from this selection and adjust to communication with the process stations using *BAccess*. We recommend that you create two separate profiles:

- **VISONIK serial**, for direct connection using a serial cable.
- **VISONIK telephony**, for connection via modem/telephony.

Follow the instructions below to set up the profiles.

#### **VISONIK serial communication profile**

Proceed as follows to create the "VISONIK serial" profile:

- **1.** Select **New** in the **Preferences / Connection** view:
	- $\rightarrow$  The **Edit** dialog box opens.

![](_page_14_Picture_16.jpeg)

- **2.** Enter *VISONIK serial* in the **Name** field.
- **3.** Select **Serial to PC** from the **Connection Method** drop-down list box:
- **4.** Select **Details**. :
	- $\rightarrow$  The **Details** dialog box opens.

![](_page_14_Picture_21.jpeg)

- **5.** Select **4800 bps** from the **Speed** drop-down list box:
- **6.** Keep **Automatic** as the setting in the drop-down list box for **Flow Ctl**.
- **7.** Confirm the settings in the **Details** and **Edit** dialog boxes by selecting **OK**:
	- → The profile is saved and the settings are now listed in the **Preferences** view.

*Continued on next page* 

### **Connection settings for the Palm,** *continued*

**VISONIK Telephony communication profile**  Proceed as follows to create the "VISONIK Telephony" profile:

- **1.** Select **New** in the **Preferences / Connection** view:
	- $\rightarrow$  The **Edit** dialog box opens:

![](_page_15_Picture_5.jpeg)

- **2.** Enter *VISONIK Telephony* in the **Name** field.
- **3.** Select **Serial to Modem** in the **Connection Method** drop-down list box and suitable values for **Dialing** and **Volume**.
- **4.** Select **Details**:
	- → The **Details** dialog box opens.

![](_page_15_Picture_169.jpeg)

- **5.** Select **4800 bps** in the **Speed** drop-down list box (or according to your modem information).
- **6.** Keep **Automatic** for **Flow Ctl**.
- **7.** Enter command "*AT&FX4*" in the **Init String** field.
- Note: If you have problems with communication, refer to your modem manual. **8.** Confirm the settings in the **Details** and **Edit** dialog boxes by selecting **OK**:
	- → The profile is saved and the settings are now listed in the **Preferences** view:

![](_page_15_Picture_170.jpeg)

### **Direct serial connection**

**Introduction** 

The following section describes how to set up a direct, serial connection (physically) between your Palm and a process station.

**Connection diagram** 

The following illustration shows how to set up a direct, serial connection:

![](_page_16_Picture_5.jpeg)

**Material required** 

To set up a connection, you need:

- 1 SIEMENS tool adapter PVW2.3F.
- 1 adapter / serial cable for the Palm (HotSync cable).

*Note* **1 1** 

If you do not have such a cable or unable to buy such a cable, contact Siemens Building Technologies AG, Building Automation.

**Setting up a connection** 

Set up connection as follows:

- **1.** Plug in the SIEMENS tool adapter in the BPS tool interface.
- **2.** Connect the serial interface of the Palm to the tool adapter via the serial cable/adapter.
- **3.** Turn on the Palm.

For further procedures, go to chapter 3, "Process Stations view".

### **Telephony connection**

**Introduction** 

The following section describes how to set up a telephony connection (physically) between your Palm and a process station.

**Connection diagram** 

The following illustration shows how to set up a telephony connection:

![](_page_17_Picture_5.jpeg)

However, the cell phone and the Palm must be equipped accordingly and the Palm must have Palm OS V3.5.

For detailed information, read the manuals or go to the manufacturer's homepage.

### **Registering** *BAccess*

#### **Situation**

If you have not yet registered your *BAccess* and you start your Palm from the application selection, the licensing dialog box first opens:

![](_page_18_Picture_199.jpeg)

The dialog box shows for how many more of the 28 trial days you can use *BAccess*  with full functionality.

- Proceed as follows:
- Either select **Close**:
- $\rightarrow$  The "Process Stations" view opens.
- Or register as described below.

You can also open the licensing dialog box if you select the "Process Stations" view, and then **Licensing Info**. Once the trial period for demo operation expires, *BAccess* continues to work, but

**Registering** 

Result

*Notes* 

Proceed as follows to register **BAccess**.

**1.** Write down the **Site code** (8, 8, 4-digit).

without communication to the process station.

**2.** Send the **Site code** to the point of contact at Siemens.

You will then receive:

- one **License number** (8, 8, 4-digit), and
- one **Site key** (8, 4-digit).
- **3.** After you receive the keys, go to the BAccess license dialog box.
- **4.** Enter the keys as shown below.
- **5.** Select **Register**:
	- → The **Register** button disappears and **Unregister** is displayed.
	- $\rightarrow$  The status bar shows the message "Successfully registered".

![](_page_18_Picture_200.jpeg)

You can now use **BAccess** at any time and without restrictions.

Please note the following information on changing the Palm, firmware downloads, etc..

*Continued on next page* 

## **Registering** *BAccess, continued*

![](_page_19_Picture_161.jpeg)

## **Chapter 3 "Process Stations" view**

### **Chapter overview**

#### **Introduction**

This chapter describes the "Process Stations" view. This view allows you to:

- Load the desired process station data in BAccess.
- Administer the data loaded.

The illustration below provides an overview of these processes:

![](_page_20_Figure_7.jpeg)

**Topics in this chapter** 

Go to the following pages to find information on the individual topics of this chapter:

![](_page_20_Picture_124.jpeg)

### **Structure of the "Process Stations" view**

#### **Introduction**

This topic describes the following:

- Structure of the "Process Stations" view.
- Available buttons.

**The view** 

The following illustration shows a view with process stations:

![](_page_21_Picture_7.jpeg)

#### **The elements**

Special elements of the "Process Stations" view.

![](_page_21_Picture_188.jpeg)

The dialog boxes on the individual buttons are described in the following topics.

*Notes* **CD** *on the entries* 

- Please note the following on the entries:
	- If during engineering a name is assigned to the process station, the name appears in this view and you cannot change it via **Details** (**comment**).
	- If there is no name, you can assign any name (max. 80 characters) via **Details** (**comment**).
	- If the system number = zero, only the station number is shown.
	- If you want to know if a process station was simply added to the list, or if your data has already been loaded, go to the "Data Points" view.

## **Loading process stations**

![](_page_22_Picture_190.jpeg)

### **Loading process stations,** *continued*

- All

**BAccess** 

254'5 Rectory School

view with name and address. The first line of the name is highlighted:

After the download is complete, the process station is listed in the "Process Stations"

**COD** Mew Details BA21en The process station data is now saved to the Palm and available for operation. The connection remains open, display e.g.: "Serial: 254'5". *Note* **1** 1 If an entry only shows the address of the process station, no name was assigned to the process station during engineering. You can add any name. See "Viewing and changing details" below. To disconnect, select  $\left( \bigoplus \right)$ . This closes the connection and logs you off orderly (access Disconnecting protection). **Procedure for telephony**  The procedure for telephony in principle is the same as for the serial connection. Only the **Scan for process station** dialog box is different. Proceed as follows: **1.** Select  $\overline{\text{G-D}}$  in the "Process Stations" view: → The **Scan for Process Station** dialog box opens:  $\blacktriangleright$  All **BAccess** 134'3 Gymnasium **Rutonomous Tele BPS Scan for Process Station** Connection ▼ Telephony ▼ VISONIK Telephony Phone 099 999 99 99 System number 134 Key2.3 yourpw...  $\overline{\alpha}$ Cancel<sup>1</sup> BA22en **2.** Select the desired options from the drop-down list box for **Telephony** and **VISONIK Telephony**. **3.** Enter the *telephone number* in the **Phone** field. **4.** Enter the *System number* in the **System number** field. **5.** Enter the *password* if required in field **Key 2..3**. **6.** Select **OK**:  $\rightarrow$  *BAccess* opens a connection, scans for the process station and loads it if you select **Yes** in the associated dialog box.  $\rightarrow$  The result is the same as for the serial connection above. Contrary to the process station number, the system number must exist/be entered *System number* during detection using telephony.

24/62

Loading results

### **Viewing and changing details**

#### **Viewing details**

If you highlight an entry in the "Process Stations" view, and then select **Details**, the **Process Stations Details** dialog box opens:

![](_page_24_Picture_3.jpeg)

This dialog box contains all information entered for the process station selected.

#### **Changing details**

In principle, you can change any one of the previous entries. However, below is a description of only the functions not mentioned or only briefly mentioned in this chapter:

![](_page_24_Picture_169.jpeg)

### **Selecting a process station for operation**

**Introduction** 

Below is a description of the different cases to select a process station for operation. We differentiate between the following:

- Online operation: There already is a data connection.
- Offline operation: There is **no** data connection to a process station.

**Online operation**   $\bigcirc$ 

The starting point is the "Process Stations" view. We differentiate between the following:

- The process station is selected
- No process station is selected.

![](_page_25_Picture_9.jpeg)

BA24en

The process station is selected

![](_page_25_Picture_251.jpeg)

**No** process station selected

If no process station is selected, the **Scan for Process Station** dialog box opens after you select  $\left( \overline{\text{CD}} \right)$ .

 *Continued on next page* 

### **Selecting a process station for operation,** *continued*

Open connection As soon as there is an open connection to the desired process station, the associated data points, alarms, and timeswitch catalogs can be operated by selecting the respective buttons. When you change to one of these views, **BAccess** makes sure that the connection to the selected partner station is open and still valid. **Offline operation**  The "Process Stations" view is also the starting point for operation in offline operation.  $\left( 45\right)$ To operate, the respective process station **must** be selected: **BAccess**  $\blacktriangleright$  All 134'3 Gymnasium **Rutonomous Tele BPS** 140'29 Community Center Heating 140'31 Community Center **Air conditioning** 254'S Rectory School<br>254'10 St. Pauls Church (CD) (New) (Details) BA25en Proceed as follows: **1.** Select the desired process station. **2.** Select  $\mathbf{E}$ ,  $\mathbf{V}$ ,  $\mathbf{Q}$ , or  $\mathbf{V}$ .  $\rightarrow$  The selected view opens. You can change between views without opening a connection. Using offline operation Use offline operation to do the following: • View alarms (status of last update). • Edit timeswitch catalogs. • Structure data points by categories. • Organize the "Favorites" view. **Online operation and (i)** If *BAccess* is in online operation, it suppresses the Palm's economy mode. This is done **Economy mode** to prevent an interrupting and reestablishing e.g. a telephony connection. Thus: If BAccess is in online mode, the economy mode ("Auto off") is disabled!

### **Manually adding process stations**

The method to manually add process stations is used to add to *BAccess* data of process stations that cannot be reached directly. **Application** 

Proceed as follows to manually add a process station: **Procedure** 

- **1.** Select **New** in the "Process Stations" view:
	- → The **Process Stations Details** dialog box opens.

![](_page_27_Picture_5.jpeg)

- **2.** Enter the *System number* and the address of the process station that is not directconnected (e.g. 254'10).
- **3.** Select a **Category** (or create a new one).
- **4.** Enter the *password* if required in field **Key 2..3**.
- **5.** Do not complete the **Comment** field (*BAccess* reads the name of the process station and enters it in the "Process Stations" view).
- **6.** Select **OK**.

The process station is listed in the "Process Stations" view, but only by its system number and address (254'10), without comment. Manually adding the process station only added the process station in the list. In order to load its data, proceed as follows: **1.** Connect the Palm to a direct connected and previously loaded partner station on the same SDLC ring (e.g. 254'5). **2.** Select the station in the "Process Stations" view. 3.  $\text{Select}$  $\left( \bigoplus \mathbb{B} \right)$  $\rightarrow$  The **Connect with: 254'5** dialog box opens. **4.** Select **OK**:  $\rightarrow$  The connection is opened and confirmed: Serial: 254'5 and  $\boxed{\text{GCD}}$ . **5.** Select the process station 254'10. **6.** Select the button to go to the "Data Points" view: → Following the progress indicator "Connect to Ring Station 10", the **Process Station not loaded** dialog box with the process station address (\$d10) opens and asks if the process station should be loaded. **7.** Select **Yes**:  $\rightarrow$  The data of the process station is loaded to *BAccess*.  $\rightarrow$  The progress indicator informs you on the progress of the loading process. This process requires more time, as the data is loaded via an indirect connection (DUS). Result **Loading the process station data**  *Note* 

*Continued on next page* 

## **Manually adding process stations,** *continued*

![](_page_28_Picture_73.jpeg)

2.  $\text{Select}$  $\circled{4D}$ .

 **Blank page** 

## **Chapter 4 "Data Points" view**

### **Chapter overview**

#### **Introduction**

This chapter describes the "Data Points" view. This view allows you to:

- View the main values of the data points.
- Group data points by plants or point types.
- Change parameter values.

The illustration below provides an overview of these processes:

![](_page_30_Figure_8.jpeg)

![](_page_30_Picture_144.jpeg)

#### **Topic Page**  Structure of the "Data Points" view..................................................... 32 Menu item "View / Group by".............................................................. 33 Dialog boxes in the "Data Points" view............................................... 34 The parameter list............................................................................... 35 Changing parameter values ............................................................... 36

### **Structure of the "Data Points" view**

#### **Introduction**

This topic describes the following:

- Structure of the "Data Points" view.
- Available buttons/functions.

**The view** 

The illustration below shows the "Data Points" view:

![](_page_31_Picture_175.jpeg)

Special elements of the "Data Points" view: **Elements and functions** 

![](_page_31_Picture_176.jpeg)

The dialog boxes on the individual elements are described in the following topics.

### **Menu item "View / Group by"**

**Introduction** 

The menu commands of the **View** menu allow for grouping the loaded data points by the following criteria:

- Plants.
- Point type.
- User-defined.

Proceed as follows to group by plants: **Group by Plants** 

- **1.** Press the menu button on the Palm in the "Data Points" view (or select the menu
	- bar):
	- $\rightarrow$  The **View** menu opens:

![](_page_32_Picture_10.jpeg)

- **2.** Select **Group by Plants**:
	- $\rightarrow$  The progress indicator opens (Please wait..).
	- $\rightarrow$  *BAccess* groups the plants and shows the categories created:

![](_page_32_Picture_14.jpeg)

- **3.** Select the desired category.
	- $\rightarrow$  *BAccess* lists the view accordingly.

Use the above procedure to group plants in order to group by point types. As a result, BAccess shows the categories created by point types. **Group by Point Type** 

**User-defined groups** 

Create your own categories via the **Edit categories** dialog box and then assign the points by selecting and assigning them in the **Data Point Details** dialog box.

*Notes* **CD** 

- Note the following before you group items:
	- You can successfully group by plants only if the associated assignment was made during engineering.
	- A data point can be assigned to one category only.

### **Dialog boxes in the "Data Points" view**

**Data Point Details** 

The **Data Point Details** dialog box allows you to assign a data point to another category. Proceed as follows:

- **1.** Select the desired data point
- **2.** Select **Details**:
	- → The **Data Point Details** dialog box opens.

![](_page_33_Picture_161.jpeg)

**3.** Change the category in the drop-down list box and select **OK**.

**Find data points** 

The Find function in the "Data Points" view allows you to search for any alphanumerical text within the data point list. Proceed as follows:

- **1.** Enter the *search text* in the **Find** field.
- **2.** Select **Find**:
	- $\rightarrow$  The message "Please wait.." appears.
	- $\rightarrow$  The text first found is highlighted.

![](_page_33_Picture_162.jpeg)

**3.** Every time you select Find, BAccess looks for the next match and highlights it. The scroll bar position also shows the location in the list.

*Notes* **1** 

In addition to searching for whole words or parts of words, you can also search for excerpts such as "**ing**". BAccess thus finds heat**ing**, ventilat**ing**, etc.

When you select **Params**, you open the parameter list for the data point selected. See next topic.

### **The parameter list**

**Show the parameter list** 

Access the parameter list as follows:

- **1.** Select the desired data point in the "Data Points" view.
- **2.** Select **Params**.
	- $\rightarrow$  The parameter list is displayed.

![](_page_34_Picture_6.jpeg)

Per default, the parameters are listed for the **Standard** category:

![](_page_34_Picture_224.jpeg)

**Change**  Button Returns to the last view. **Close**  Button To insert individual parameters in the "Favorites" view.  $\left( \mathbf{v}\right)$ 

Changing parameter values via **Change** is described below.

*Note* **CD** 

You can also open the parameter list from the "Alarms" view.

### **Changing parameter values**

#### **Procedure**

From the "Parameter List", you can change the values printed in bold for the respective parameters.

Proceed as follows:

- **1.** Select the parameter.
- **2.** Select **Change**.

![](_page_35_Picture_6.jpeg)

![](_page_35_Picture_7.jpeg)

- **3.** Enter the new value (here "1" for "**On-Man**") and select **OK**.
	- $\rightarrow$  The new value is taken over and displayed in the parameter list:

The layout of the dialog box to change the values depends on their data type:

![](_page_35_Picture_177.jpeg)

#### **Elements and functions of the dialog box**

- Numeric without units. – Numeric units
- Listing (e.g. Off, Auto, On-Man) (see example above)

The special elements and functions of the dialog box are:

![](_page_35_Picture_178.jpeg)

## **Chapter 5 "Favorites" view**

### **Chapter overview**

This chapter describes the "Favorites" view. This view allows you to:

- Combine and organize in categories the most important data points and parameters of your plants as needed.
- Change texts as needed.
- View the combined data points and parameters and change parameter values.

As opposed to the user-defined grouping of the "Data Points" view, you can insert individual parameters and determine the order of data points and parameters in the display.

*Note* **CD** 

**Introduction** 

The "Favorites" view allows you to create your own electronic POP card operation, or to modify the existing one as needed.

The illustration below provides an overview of these processes:

![](_page_36_Figure_10.jpeg)

**Topics in this chapter** 

Go to the following pages to find information on the individual topics of this chapter:

![](_page_36_Picture_156.jpeg)

### **Structure of the "Favorites" view**

#### **Introduction**

This topic describes the following:

- Structure of the "Favorites" view.
- Available buttons/functions.

**The view** 

The following illustration shows the "Favorites" view (with connected process stations):

![](_page_37_Picture_191.jpeg)

#### **Elements and functions**

Special elements of the "Favorites" view:

![](_page_37_Picture_192.jpeg)

#### *Notes*

The "Favorites" view contains data only if the favorites were inserted previously, be it automatically by the program (if POP card information is available in the process station) or manually. Else, the view is empty.

Go to the next topic for information on how to organize and create the Favorites view via the associated buttons and dialog boxes.

### **Organizing favorites**

#### **Principle**

The illustration shows how the favorites are organized after takeover from the Data Points view or from the parameter list to the organization in user-defined categories:

![](_page_38_Figure_3.jpeg)

#### **Explanations (illustration)**

The above processes and elements are:

![](_page_38_Picture_232.jpeg)

#### *Note* **CD**

The explanations on the categories apply to **BAccess** in general, as they represent a standard for Palm operation.

### **Organizing the "Favorites" view**

![](_page_39_Picture_219.jpeg)

Proceed as follows to create the desired categories for the "Favorites" view: **Creating categories** 

- **1.** Select **Edit Category** from the drop-down list box:
	- $\rightarrow$  The respective dialog box with any existing categories opens.
- **2.** Select **New**:
	- → The **Edit category name** dialog box opens.

![](_page_39_Picture_7.jpeg)

**3.** Type in the name for the new category (here: Drama AHU) and select OK:  $\rightarrow$  The new **Drama AHU** category is now available.

#### **Inserting favorites**

Proceed as follows if the "Favorites" view is empty, or if you want to supplement it:

- **1.** Go to the "Data Points" view or to the parameter list.
- **2.** Select the desired data point or parameter.
- 3. Select  $\left(\bigtriangledown\right)$ .
	- → The **Insert Favorite** dialog box opens:

![](_page_39_Picture_15.jpeg)

- BA58en
- **4.** Select the **Category** from the drop-down list box (here: Drama AHU).
- **5.** Select the **Layout** (for data points only. Here: Standard).
- **6.** Select **OK**.
	- $\rightarrow$  The favorite is appended to the selected category.

Layouts available for data points

The layouts available for data points in the "Favorites" view are:

- **Main param.**: Main value of the data point type.
- **Compact**: The most important parameters of a data point.\*\*
- **Standard**: Important parameters of a data point.\*\*
	- \*\* As per the POP card layout definition.

### **Viewing and changing Favorites' details**

**Purpose** 

Use the **Favorite Details** dialog box to view and change the favorites. This dialog box allows you to:

- Assign favorites to a category, or change the category assignment.
- Modify texts.
- Delete favorites.

**Viewing details** 

Proceed as follows to view the favorites' details:

- **1.** Go to the "Favorites" view.
- **2.** Select the desired data point or parameter and select **Details**:
	- → The **Favorite Details** dialog box opens:

![](_page_40_Picture_11.jpeg)

BA59en

To change the details, use the following elements in the **Favorite Details** dialog box: **Changing details** 

![](_page_40_Picture_182.jpeg)

*Notes* 

If a data point is assigned to or deleted from a category, all subordinate parameters are assigned or deleted also.

If you want to display a data point using a different layout in the Favorites view, you must first delete it and then reinsert it in the desired layout.

### **Moving favorites**

**Purpose and procedure** 

When you insert or assign favorites to a user-defined category, the resulting order is not what you wanted. You can easily change this:

- **1.** Select the data point or parameter you want to move.
- **2.** Select  $\bigoplus$  or  $\bigoplus$ :
	- $\rightarrow$  Each time you select the buttons, the data point or parameter is moved up or down.

**Example** 

BAccess placed parameter PLT80.PSTA as shown below during insertion from the parameter list:

![](_page_41_Picture_8.jpeg)

You want to move the main switch to the last place in the view. To do this, touch  $\bigcirc$  once.

*Notes* 

Note the following to move favorites:

- Only complete data points are moved (incl. parameters).
- Parameters can be moved from a data point from within a data point. If you do this, BAccess automatically assigns the data point information (name/address) to the parameter.

This is true even if an individual parameter from the parameter list is inserted as a favorite (see above).

- *BAccess*, however, does not allow for inserting a data point into another data point.
- A parameter can be moved back to its data point.

**Order of the favorites** 

Note the following on the order of the favorites:

- The order of the data points and parameters in principle can be changed as needed within any given category and is saved. However:
- If you change the order in the "All" category, this may impact on other categories. The order of the favorites then is the same for all categories as in the "All" category.
- In turn, moving favorites within user-defined categories also impacts on the "All" category.

The reason for this is that there is only **one** list of favorites, i.e., the one in which all categories are defined (category "All"). The currently active category only shows the favorites assigned to this category—all others are skipped.

### **Summary: Organizing favorites**

#### **Assumption**

You want to organize the most important data points of a process station to allow you to quickly gain an overview of and access in the "Favorites" view as shown in the following example:

![](_page_42_Picture_159.jpeg)

#### **Procedure**

We recommend the following procedure to organize the favorites:

- **1.** Create the necessary categories as needed, e.g., by the following criteria:
	- Most important points by plant
	- List of all operating hours
	- List of all setpoints
	- etc.
- **2.** If favorites already exist (added automatically by *BAccess* upon loading the process station):

Define your favorites and assign them to a category and to a layout (layout only for data points).

You best carry out this step in the "Unfiled" category. This allows you to easily check the favorites yet assigned.

- **3.** If there are no favorites: Insert your favorites from the "Data Points" view and from the parameter list. Assign a category and the layout (layout only for data points).
- **4.** Adjust the texts.
- **5.** Delete any unused favorites.
- **6.** Move the favorites within the categories to create the order you want to have.

Of course, you can slowly build the "Favorites" view as needed, i.e., create and modify them as you go. **Alternately** 

The Palm contains all information on the "Favorites" view. They cannot be written to the process station. The process station only contains the POP card information (if created projectspecifically).  $Note$  **C** 

 **Blank page** 

## **Chapter 6 "Timeswitch Catalogs" view**

### **Chapter overview**

#### **Introduction**

This chapter describes the "Timeswitch Catalogs" view. This view allows you to:

- View timeswitch catalogs.
- Find and change entries.
- Simulate timeswitch programs.
- Change the operating time.
- Synchronize timeswitch catalogs with process station.

The illustration below provides an overview of these processes:

![](_page_44_Figure_10.jpeg)

#### **Topics in this chapter**

Go to the following pages to find information on the individual topics of this chapter:

![](_page_44_Picture_162.jpeg)

### **Structure of the "Timeswitch Catalogs" view**

#### **Introduction**

- This topic describes the following:
- Structure of the "Timeswitch Catalogs" view
- Available functions.

**The view** 

The illustration below shows the "Timeswitch Catalogs" view with 10 entries:

![](_page_45_Picture_7.jpeg)

**Elements and functions** 

Special elements of the "Timeswitch Catalogs" view:

![](_page_45_Picture_224.jpeg)

#### **Workflow**

As a rule, proceed as follows to work with the timeswitch catalogs:

- **1.** Make the desired modifications in offline operation.
- **2.** Synchronize with the process station.

The associated details are described in the following topics..

### **Viewing destination point details**

#### **Dialog box**

Select **Details** in the "Timeswitch Catalogs" view to open the **Destination Details** dialog box:

![](_page_46_Picture_3.jpeg)

#### **Elements and functions**

The special elements and functions of this dialog box are:

![](_page_46_Picture_160.jpeg)

*Note* **CD** 

The data point where the destination is active has a **maximum of 5 parameters**. This topic describes the assignment of default values for these parameters. The values of the weekday and exception day programs are assigned in the dialog boxes for the respective entries. See the following topics.

#### **Changing default values**

When you select the field to the right of the parameter, a dialog box opens that allows you to change the associated default value. Example: Dialog box for parameter **.LCM1** (Local Command 1) of the PLT10:

![](_page_46_Picture_161.jpeg)

BA39en

The available default values are listed in the drop-down list box (here set to **Off**).

### **Special day catalog SDC**

**The SDC view** 

The following illustration shows the SDC view with four entries:

![](_page_47_Picture_3.jpeg)

BA40en

#### **Elements and functions**

The special elements of the SDC view are:

![](_page_47_Picture_170.jpeg)

#### **Entering a simulation date**

The following illustration shows the dialog box which appears after selecting the date field in the different timeswitch program views:

![](_page_47_Picture_10.jpeg)

You can enter the following:

- Any date by selecting the year, month, and day.
- The current date by selecting **Today**.

### **Editing the SDC special day catalog**

**Viewing and changing details** 

When you select **Details** in the SDC view, the **Special Day Catalog Entry** dialog box opens:

![](_page_48_Picture_3.jpeg)

Elements and functions

These are the elements of the **Special Day Catalog Entry** dialog box:

![](_page_48_Picture_162.jpeg)

Proceed as follows to create an SDC entry: **Creating a new entry** 

- **1.** Select **New** in the "SDC" view:
- → The **Special Day Catalog Entry** dialog box opens.
- **2.** Make the desired entries.
- **3.** Confirm with **OK**.
	- $\rightarrow$  The entry is listed in the SDC view.

### **"Weekday / exception day program" view**

#### **Introduction**

- This topic describes the following:
- Structure of the "Weekday Program/Exception Day Program" view.
- The existing elements and functions.

**The view** 

When you select the respective selector, the respective program and its entries are displayed. Here: **Weekday program**:

![](_page_49_Figure_7.jpeg)

**Elements and functions** 

The special elements of the **WDC/EXC** view are:

![](_page_49_Picture_192.jpeg)

*Continued on next page* 

## **"Weekday / exception day program" view,** *continued*

The elements of the preview are:

![](_page_50_Picture_152.jpeg)

#### **The preview**

**Weekday indication** 

For weekday indication, we differentiate between the following cases:

![](_page_50_Picture_153.jpeg)

### **Editing WDC weekday programs**

**Viewing and changing details** 

If you select the **WDC** tab in the "WDC/EXC" view, and then select **Details**, the **Weekday Catalog Entry** dialog box opens:

![](_page_51_Picture_3.jpeg)

Elements and functions

These are the elements of the **Weekday Catalog Entry** dialog box:

![](_page_51_Picture_196.jpeg)

#### **Creating a new entry**

Proceed as follows to create a WDC entry:

- **1.** In the **WDC/EXC** view, select **WDC** and then **New**:
	- → The **Weekday Catalog Entry** dialog box opens (as above, but without "Delete" button).
- **2.** Make the desired entries.
- **3.** Confirm with **OK**.
	- $\rightarrow$  The entry is listed in the **WDC/EXC** view.
	- $\rightarrow$  The preview is adjusted accordingly.

### **Editing EXC exception day programs**

#### **Situation**

You can open the exception day programs by selecting the **EXC** tab in the **WDC/EXC** view:

![](_page_52_Figure_3.jpeg)

#### **Viewing and changing details**

#### Selecting **Details** opens the **Exception Day Catalog Entry**:

![](_page_52_Picture_202.jpeg)

#### These are the elements of the **Exception Day Catalog Entry** dialog box: Elements and functions

![](_page_52_Picture_203.jpeg)

#### Proceed as follows to create an EXC entry: **Creating a new entry**

- **1.** In the **WDC/EXC** view, select **EXC** and then **New**:
	- → The **Exception Day Catalog Entry** dialog box opens.
- **2.** Make the desired entries.
- **3.** Confirm with **OK**.
	- $\rightarrow$  The entry is listed in the **WDC/EXC** view.
	- $\rightarrow$  The preview is adjusted accordingly.

### **Changing the operating time**

**Procedure** 

Use the "Timeswitch Catalogs" view to change the current operating time. Proceed as follows:

- **1.** If in offline operation: Connect to the process station and return to the "Timeswitch Catalogs" view.
- **2.** Select the desired destination.
- **3.** Select **Change Operating Time**.
	- → The **Change Operating Time** dialog box opens.

![](_page_53_Picture_7.jpeg)

BA47en

- **4.** Select the **Active** check box (if not already selected). *Note:* The status of the process station is read and displayed accordingly in BAccess.
- **5.** Enter the desired value to change the operating time.
- **6.** Confirm with **OK**.
	- $\rightarrow$  The current operating time is extended or shortened accordingly.

### **Synchronizing**

![](_page_54_Figure_1.jpeg)

Use the "Timeswitch Catalogs" view to synchronize the timeswitch catalogs between the process station and *BAccess*. Proceed as follows:

- **1.** If in offline operation: Connect to the process station and return to the "Timeswitch Catalogs" view.
- **2.** Select **Synch**.
	- $\rightarrow$  The **Synchronize TSC** dialog box opens.

![](_page_54_Picture_6.jpeg)

- **3.** Select the desired option from the drop-down list box (here "*BAccess* overrides on conflicts").
- **4.** Confirm with **OK**.
	- $\rightarrow$  *BAccess* synchronizes the catalogs and shows the progress in the progress indicator.

#### **Synchronization options**

The **Synchronize TSC** dialog box allows you to select the following options:

![](_page_54_Picture_243.jpeg)

#### **What are synchronization conflicts?**

Conflicts are generated if changes to the timeswitch catalogs since the last synchronization are made at both ends: in the BPS and in BAccess.

How are conflicts identified?

Conflicts are identified based on changed signatures on the SDC catalog (SDC.SIG) or the individual destinations (DSTn.SIG).

The BPS only knows that the timeswitch catalog has changed. BAccess, however, tracks the changes for individual WDC and EXC entries and considers this information upon synchronization.

*Continued on next page* 

### **Synchronizing,** *continued*

![](_page_55_Picture_185.jpeg)

conflicts

## **Chapter 7 "Alarms" view**

### **Chapter overview**

#### **Introduction**

This chapter describes the "Alarms" view. This view allows you to:

- View, find, and update alarms.
- Change alarm point parameters.

The illustration below provides an overview of these processes:

![](_page_56_Figure_7.jpeg)

Go to the following pages to find information on the individual topics of this chapter: **Topics in this chapter** 

![](_page_56_Picture_140.jpeg)

### **Structure of the "Alarms" view**

#### **Introduction**

This topic describes the following:

- Structure of the "Alarms" view.
- Available functions.

**The view** 

When you first select the "Alarms" view, **BAccess** (if online) automatically loads the alarms in the process stations. This is done via COLBAS command ALR in the background and is simultaneously shown in the progress indicator.

After the alarms are loaded, they are listed. The illustration below represents a sample:

![](_page_57_Picture_185.jpeg)

**Elements and functions** 

Special elements of the "Alarms" view:

![](_page_57_Picture_186.jpeg)

Refer to the section below for information on the individual elements and functions.

### **The "View / Options" menu commands**

**Introduction** 

The **View** menu allows you to:

- Select the sort options for the "Alarms" view.
- Set the time for automatic refresh.

**Selecting options for the "Alarms" view** 

Proceed as follows to select the options for the "Alarms" view.

**1.** Select the menu bar in the "Alarms" view and press the menu button on the Palm:  $\rightarrow$  The **View** menu opens:

![](_page_58_Picture_8.jpeg)

- **2.** Select **Options**.
	- → The **Alarm view options** dialog box opens:

![](_page_58_Picture_12.jpeg)

- **3.** Select the desired display option from the drop-down list box.
- **4.** Enter the desired value for an automatic refresh.
- **5.** Confirm with **OK**.
	- $\rightarrow$  The display shows the sort options selected.

The dialog box offers the following selection or entry options:

![](_page_58_Picture_198.jpeg)

Explanations

## **Dialog boxes in the "Alarms" view**

![](_page_59_Picture_205.jpeg)

## Index

#### $\mathbf{A}$

![](_page_60_Picture_65.jpeg)

#### $\mathbf c$

![](_page_60_Picture_66.jpeg)

#### D

![](_page_60_Picture_67.jpeg)

![](_page_60_Picture_68.jpeg)

#### $\mathsf{E}% _{0}\left( t\right) \equiv\mathsf{E}_{\mathrm{H}}\left( t\right)$

![](_page_60_Picture_69.jpeg)

#### $\mathsf F$

![](_page_60_Picture_70.jpeg)

![](_page_60_Picture_71.jpeg)

#### $\mathbf{L}$

![](_page_60_Picture_72.jpeg)

#### $\mathbf{o}$

![](_page_60_Picture_73.jpeg)

#### $\mathsf{P}$

![](_page_60_Picture_74.jpeg)

#### $\mathbf T$

![](_page_60_Picture_75.jpeg)

Siemens Building Technologies AG Building Automation Gubelstrasse 22 CH-6301 Zug Tel. +41 41-724 24 24 Fax +41 41-724 35 22 [www.landisstaefa.com](http://www.landisstaefa.com/)

62/62

© 2002 Siemens Building Technologies AG Subject to change